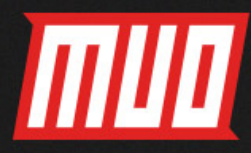

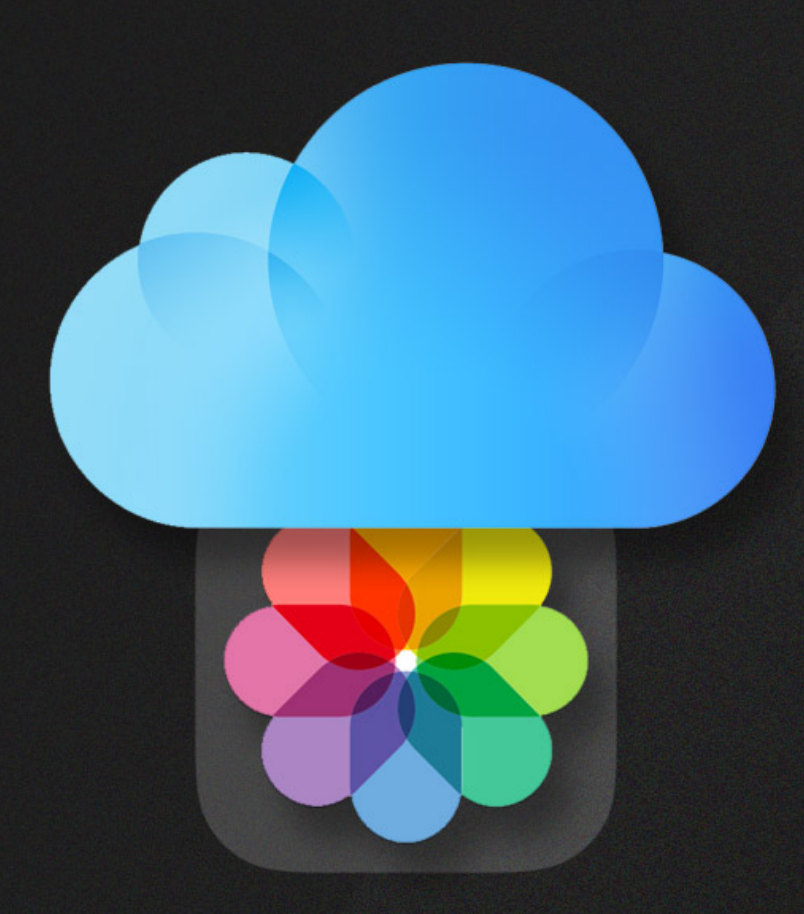

# the iCloud Photos<br>Master Guide

**EVERYTHING YOU NEED TO KNOW FOR PHOTO MANAGEMENT** 

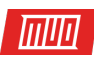

## **The iCloud Photos Master Guide: Everything You Need to Know for Photo Management**

Written by Akshata Shanbhag

Published June 2018.

Read the original article here: **[https://www.makeuseof.com/tag/icloud-photos-guide/](https://www.makeuseof.com/tag/icloud-photos-guide/?utm_source=pdf&utm_medium=pdf&utm_campaign=pdf)**

This ebook is the intellectual property of MakeUseOf. It must only be published in its original form. Using parts or republishing altered parts of this ebook is prohibited without permission from **[MakeUseOf.com](http://MakeUseOf.com?utm_source=pdf&utm_medium=pdf&utm_campaign=pdf)**.

#### 而呵

## Table of contents

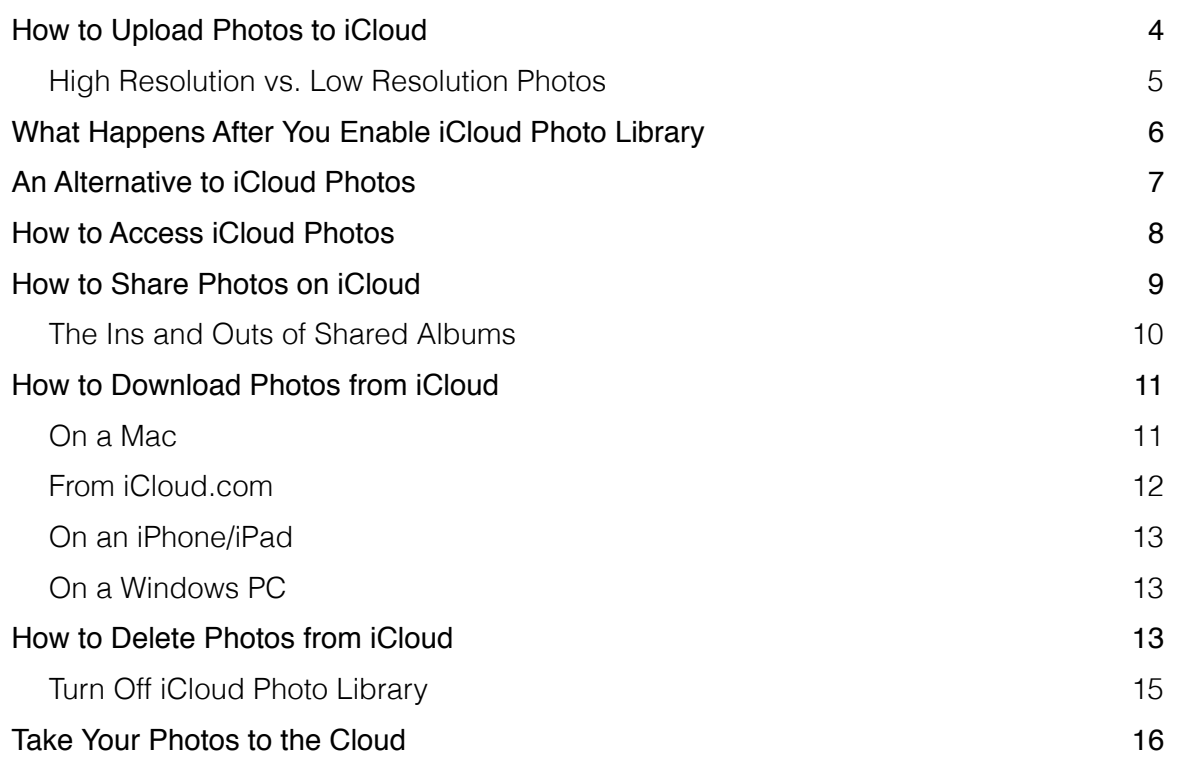

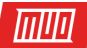

Apple's cloud-synced photo management system for your Mac and iPhone, iCloud Photo Library, provides powerful tools for your pictures. We've already outlined **[a few important](https://www.makeuseof.com/tag/5-things-need-know-icloud-photo-library/)  [traits of iCloud Photo Library](https://www.makeuseof.com/tag/5-things-need-know-icloud-photo-library/)**. Now it's time to dig deeper into that system.

Let's take a closer look at the key routines you need to **[manage your photos and videos](https://www.makeuseof.com/tag/tips-managing-photos-mac/)**with iCloud. Mainly, we'll cover how to:

- Upload photos to iCloud
- Access photos
- Share photos
- Download photos
- Delete photos

Before we get started, ensure that you have your **[photos backed up and ready to restore](https://www.makeuseof.com/tag/backup-restore-mac-itunes-photos-library/)**in case something goes wrong.

#### <span id="page-3-0"></span>How to Upload Photos to iCloud

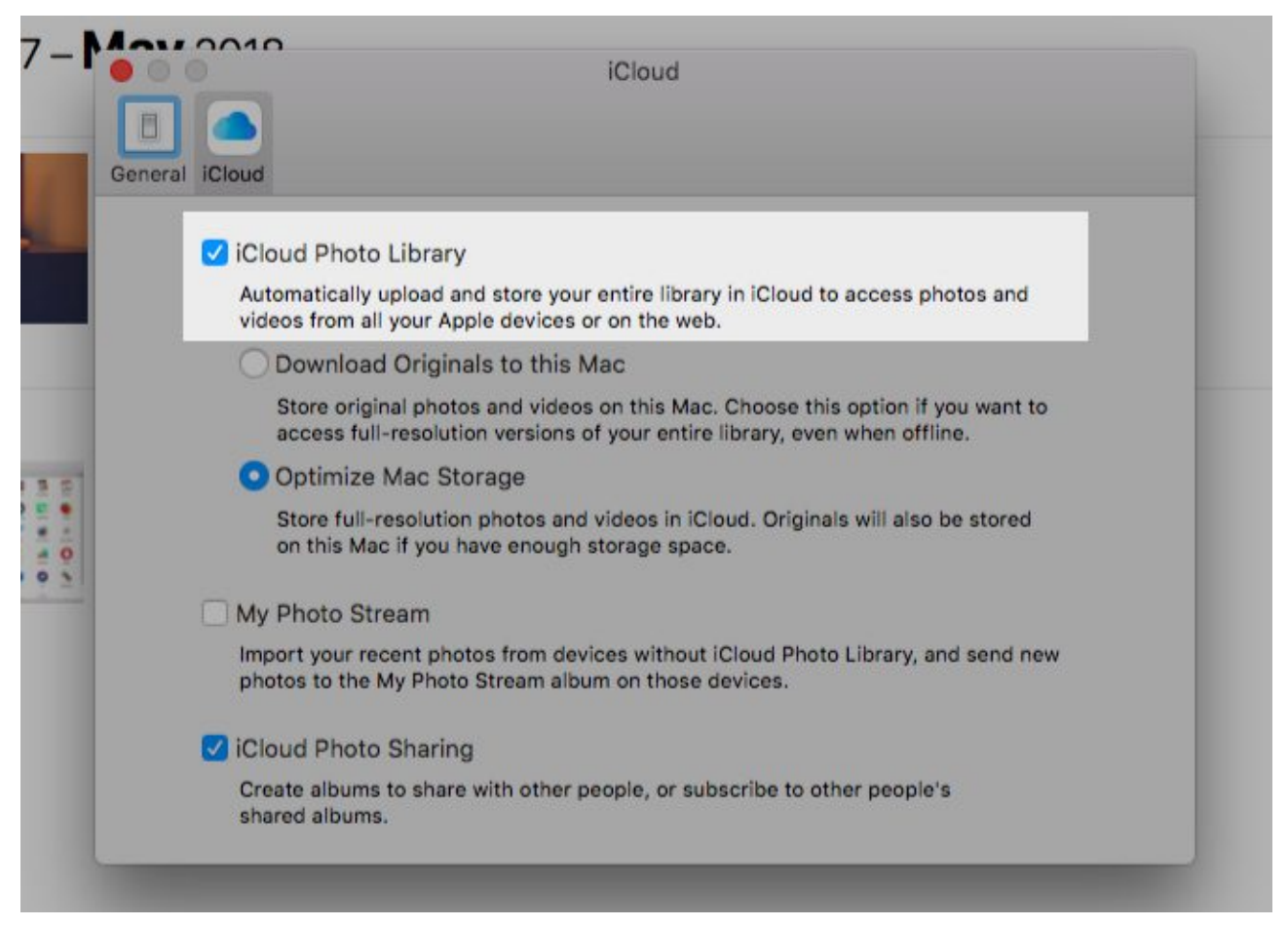

To back up photos to iCloud, you have to enable the cloud sync feature for the Photos app first. You can do this by turning on iCloud Photo Library on each of your Apple devices:

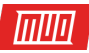

- **On a Mac:** You can set up cloud sync from the Photos app. Once you have the app open, head to **Photos > Preferences > iCloud**. There, select the checkbox for **iCloud Photo Library**. You'll also find this setting under **System Preferences > iCloud > Photos > Options**.
- **On an iPhone/iPad:** Open **Settings** and tap on your name at the top, below the search box. From the next screen, go to **iCloud > Photos** to access the **iCloud Photo Library** option. Tap the toggle switch to enable the setting. You can also enable it from **Settings > Photos**.

iCloud Photo Library uses your iCloud storage for backing up photos, which means you have a limit of 5GB unless you **[upgrade to a higher storage plan](https://www.makeuseof.com/tag/finally-time-buy-icloud-storage/)**.

To check if the free plan is enough for your current photo management needs, you need to know the size of your photo library. You can find it at**/Home/Pictures**. Right-click on the **Photos Library** icon and choose **Get Info** in the context menu to see how much storage space your photos and videos take up.

In any case, it's best to de-clutter your albums before you upload photos to iCloud. Then you can **[use the spare iCloud storage for other purposes](https://www.makeuseof.com/tag/spare-icloud-storage-uses/)**.

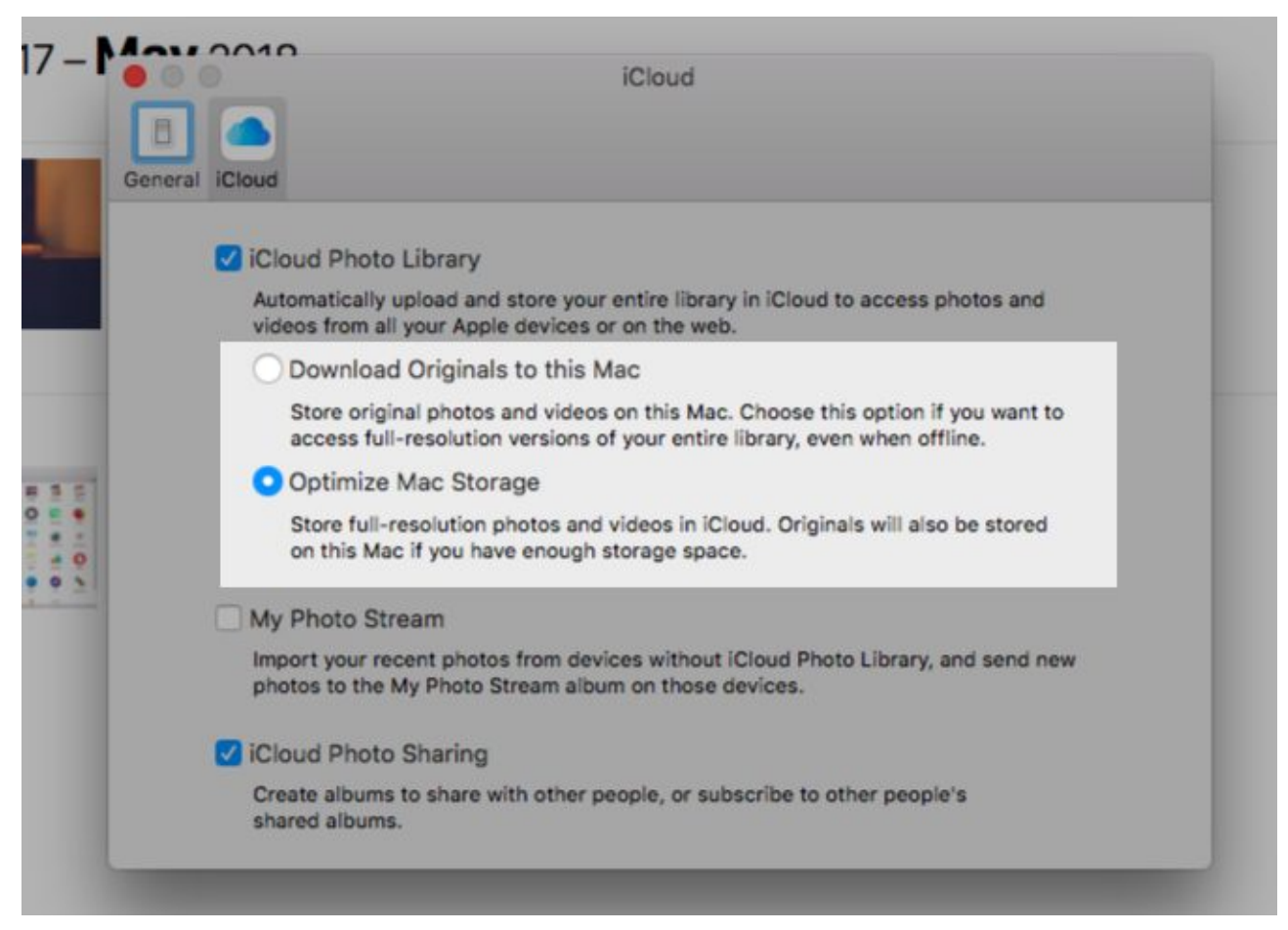

<span id="page-4-0"></span>High Resolution vs. Low Resolution Photos

While you're enabling cloud sync as described above, you can choose between two options:

- Save originals to your device for offline access.
- Keep originals in the cloud only and **[optimize storage space on your devices](https://www.makeuseof.com/tag/improve-iphone-photo-management/)** with lightweight copies.

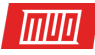

Of course, you don't have to pick the same option on all devices. You can keep originals on your Mac and use low-resolution versions on your iPhone, for instance.

On a Mac, you'll find the **Optimize** option not only in the settings of the Photos app, but also under **About This Mac > Storage > Manage > Photos**. It shows up as **Optimize Photo Library**.

Keep in mind that **you can also upload photos to iCloud directly on the web** at **[iCloud's Photos](https://icloud.com/#photos)  [page](https://icloud.com/#photos)**. Click on the **Upload photos** button in the toolbar to select media for uploading. Drag and drop also works. Photos you upload in this fashion won't show up on devices where you have turned off iCloud Photo Library.

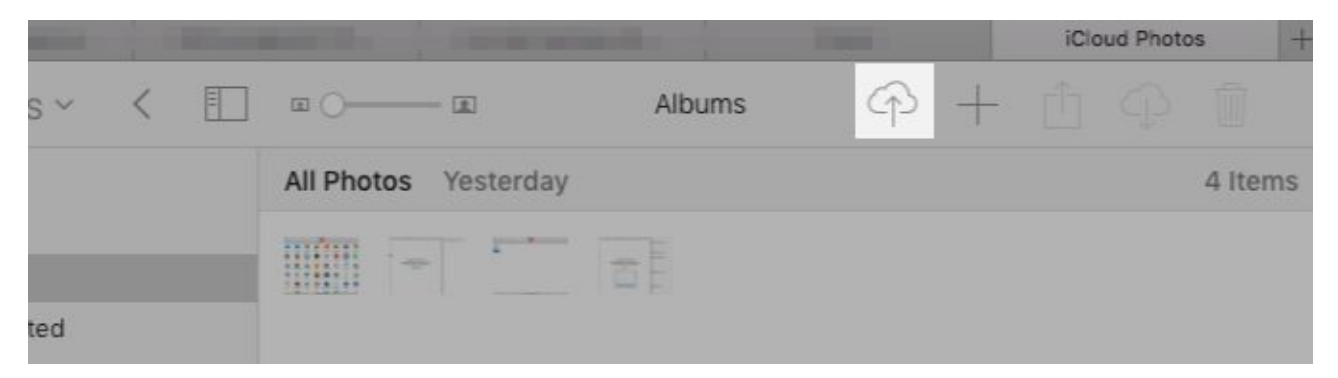

### <span id="page-5-0"></span>What Happens Afer You Enable iCloud Photo Library

Once you turn on iCloud Photo Library, every photo and video from your Photos library gets backed up to iCloud at full resolution. Yes, that includes everything from **JPG**, **PNG**, and **GIF** images to 4K videos and Live Photos. **There's no option for selective syncing**.

The actual sync process takes quite a bit of time, depending on the size of your photo library and your internet speed.

On your Mac, you can upload more photos to iCloud by dragging and dropping them onto the app. This works only if you have enabled the following setting: **Photos > Preferences > General > Importing > Copy items to the Photos library**.

If you haven't, the app treats the photos you dropped into it as referenced files. In other words, Photos catalogs the images, but doesn't add them to your Photos Library. As a result, it doesn't upload them to iCloud either. You can copy referenced files to your library with the menu option **File > Consolidate**.

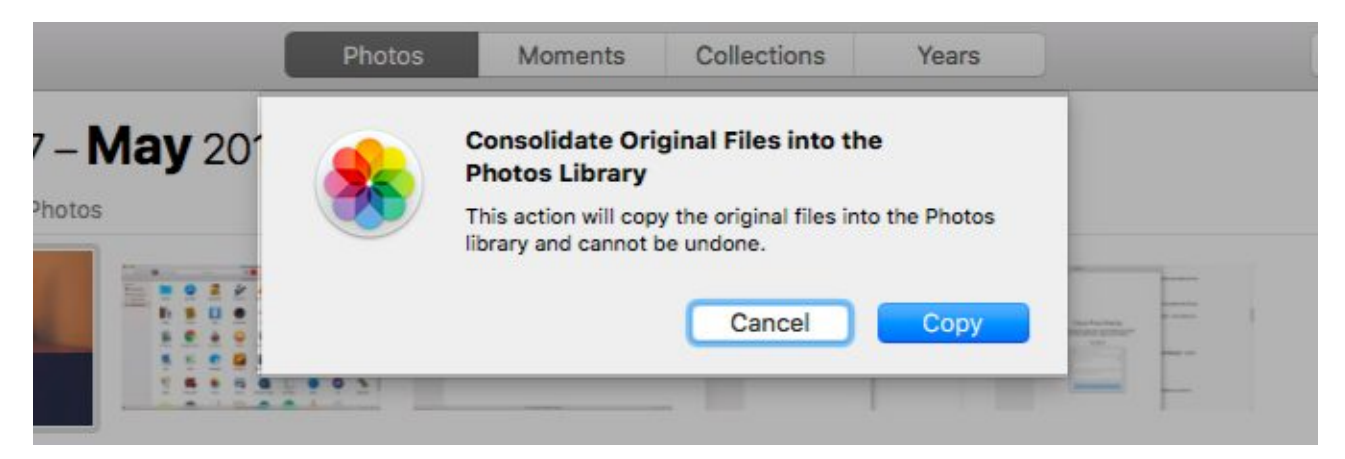

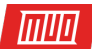

On your iPhone, all photos and videos you capture or import to your Camera Roll sync to iCloud automatically. Screenshots also count.

The best part about iCloud sync is that **your iCloud Photo Library backs up your picture edits to the cloud!** You can edit photos as well as restore their original versions from any device, anytime.

If you have used iTunes on your Mac to sync photos to your iPhone, you'll lose them from your phone when you enable iCloud Photo Library on it. But they'll stay put on your Mac. Once you enable cloud sync on your Mac, the photos will back up to iCloud and reappear on your phone.

#### <span id="page-6-0"></span>An Alternative to iCloud Photos

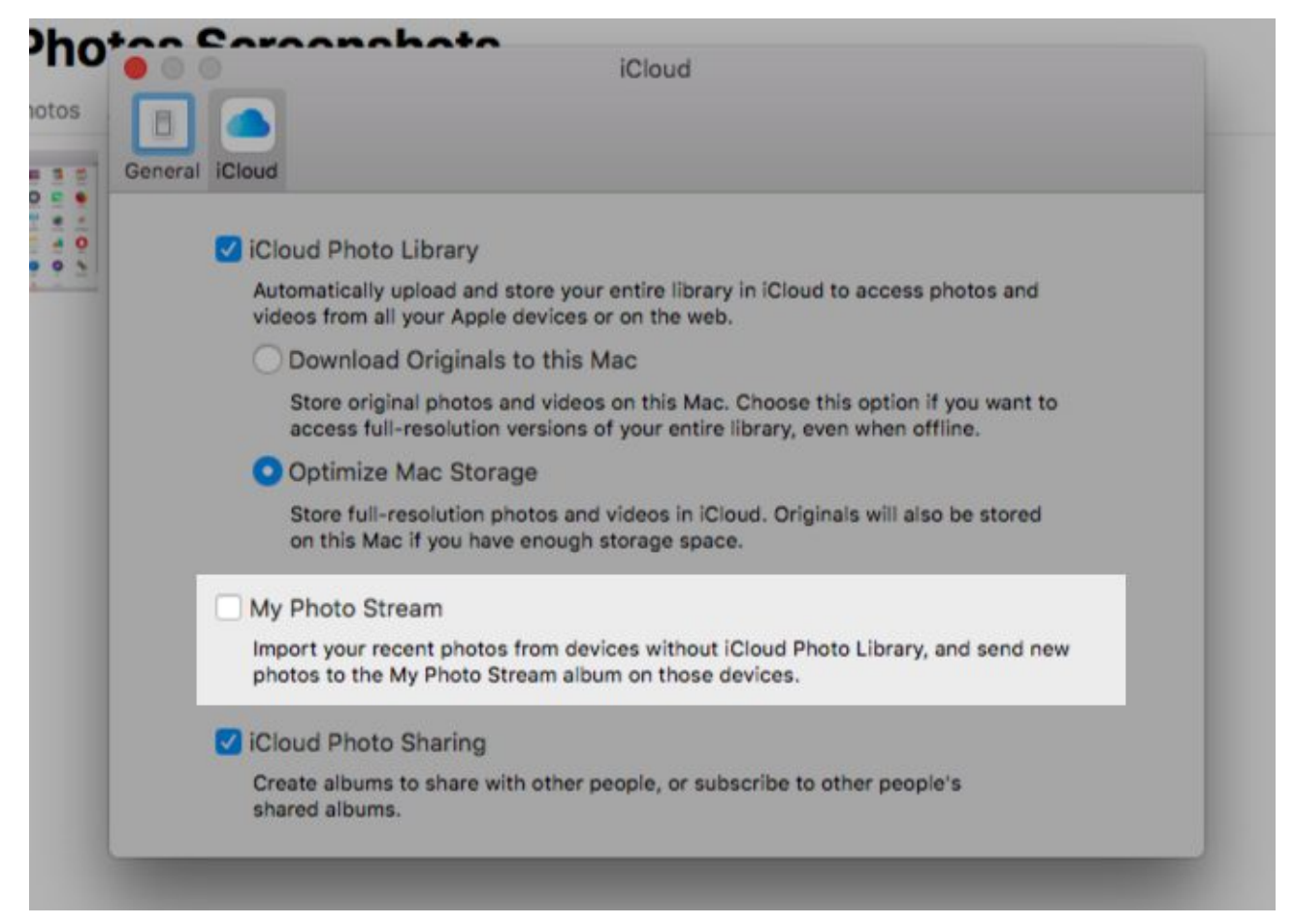

Let's say your photo library is tiny or you don't want to back up your photos to iCloud. In that case you might want to pick the **My Photo Stream** option instead of **iCloud Photo Library**.

This feature syncs 1,000 of your most recent photos (or 30 days' worth) across your Apple devices wirelessly. It doesn't work with videos. And photos uploaded to My Photo Stream don't count toward your iCloud storage.

If you have enabled iCloud Photo Library, the status of My Photo Stream is irrelevant.

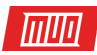

### <span id="page-7-0"></span>How to Access iCloud Photos

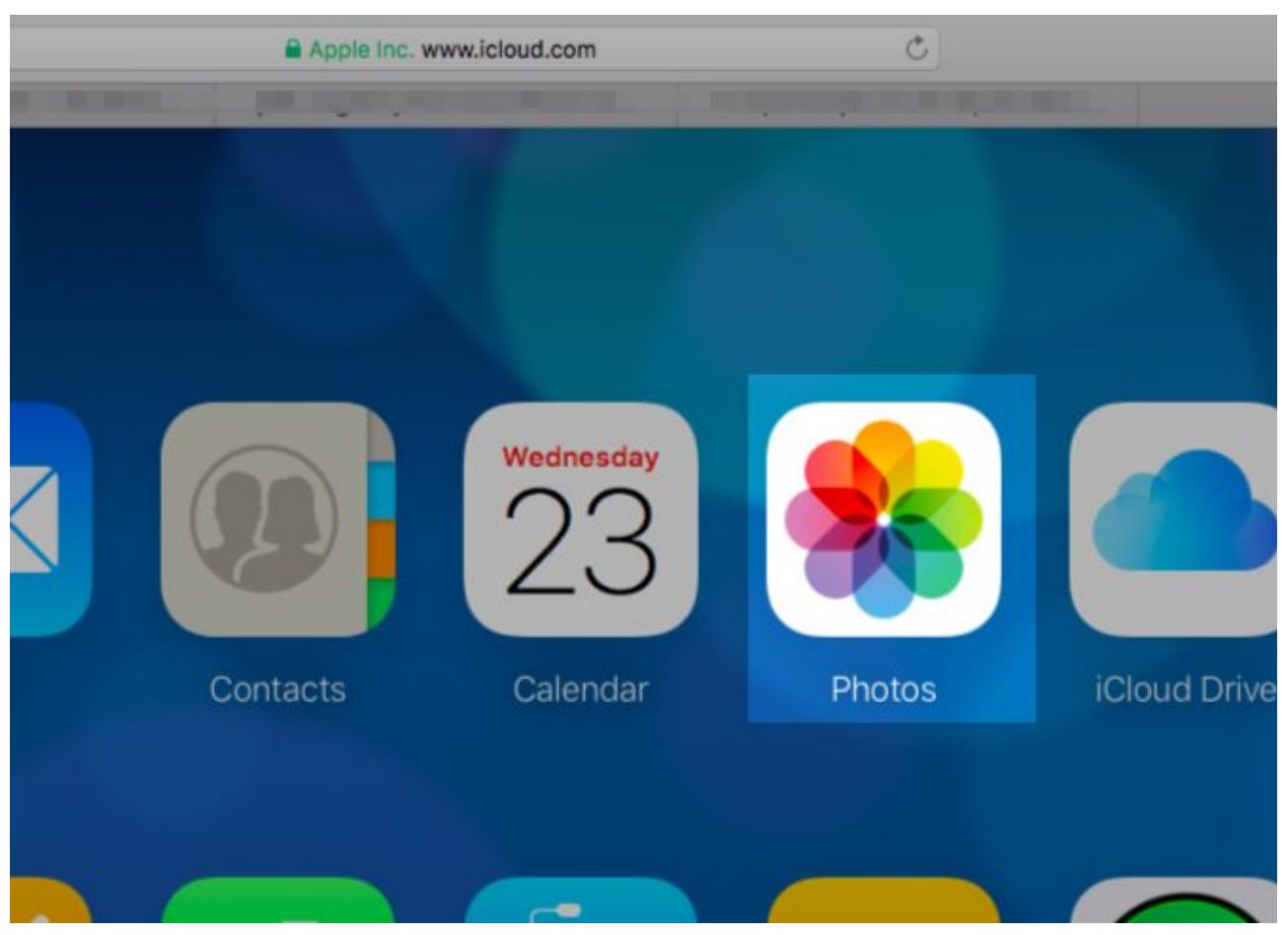

You can view all your iCloud photos and videos in the Photos app on all your Apple devices. What's more, you can also access them on the web at **[icloud.com](https://www.icloud.com/)**. To do so, you'll need to log in with your Apple ID and open the Photos app on the page.

What about non-Apple devices—can you access your iCloud photos on them? It depends.

If you're a Windows user, you can install **[iCloud for Windows](https://support.apple.com/en-us/HT204283)** to access iCloud photos on PC. With the app installed, you can also upload photos from your Windows picture library to iCloud. Apple has the requisite **[setup instructions for using iCloud Photo Library on your Windows](https://support.apple.com/en-us/HT205323)  [PC](https://support.apple.com/en-us/HT205323)**.

On a Linux machine, you'll have to fall back on iCloud's web interface to view your photos. To access iCloud photos on Android, the web version of iCloud in Chrome is your best bet. But it's far from perfect.

#### <span id="page-8-0"></span>How to Share Photos on iCloud

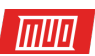

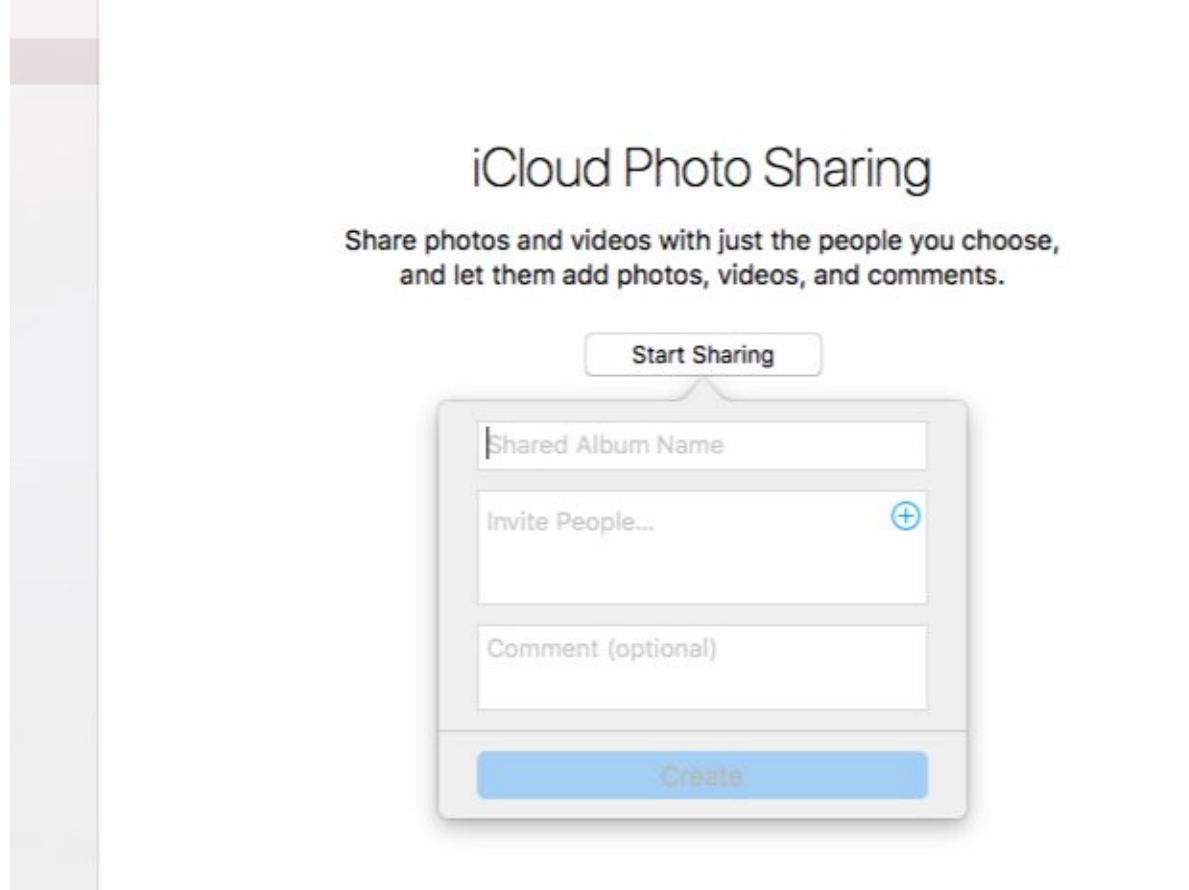

Before you can start sharing photos and videos with others, you'll need to enable the iCloud Photo Sharing feature. Let's see how to do that:

- On a Mac: From the Photos app, visit Photos > Preferences > iCloud and enable the checkbox for iCloud Photo Sharing.
- **On an iPhone/iPad:** You'll find the toggle switch for iCloud Photo Sharing under **Settings > [Your Name] > iCloud > Photos**.

At this point the Photos app (on both macOS and iOS devices) gets a new section: **Shared**. In this section, you'll find a **Start Sharing** button to help you create your first shared album. (Going forward, you'll need to use the **Plus** button in the shared albums section to create more of them.)

Once the new album is in place, you'll see it listed under **Shared > Shared Albums** on Mac. On your iPhone/iPad, you'll find it under **Shared**.

To add photos or videos to the shared album, when you have the album open:

- On a Mac: Click on the Add photos and videos link.
- On an iPhone/iPad: Tap the Plus button in the Photos tab.

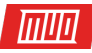

That's not the only way to add media to a shared album. Here's the alternative method for Mac:

- 1. In the Photos app, select the photos that you would like to add to a shared album.
- 2. Click on the **Share selected photos** button in the toolbar and then on the **iCloud Photo Sharing** option in the menu that pops up.
- 3. In the popout box that appears, select the shared album to which you would like to add the photos. You can also choose the **New Shared Album** option instead, if you would like to set up a new album on the fly.

This iOS version of this method is almost identical.

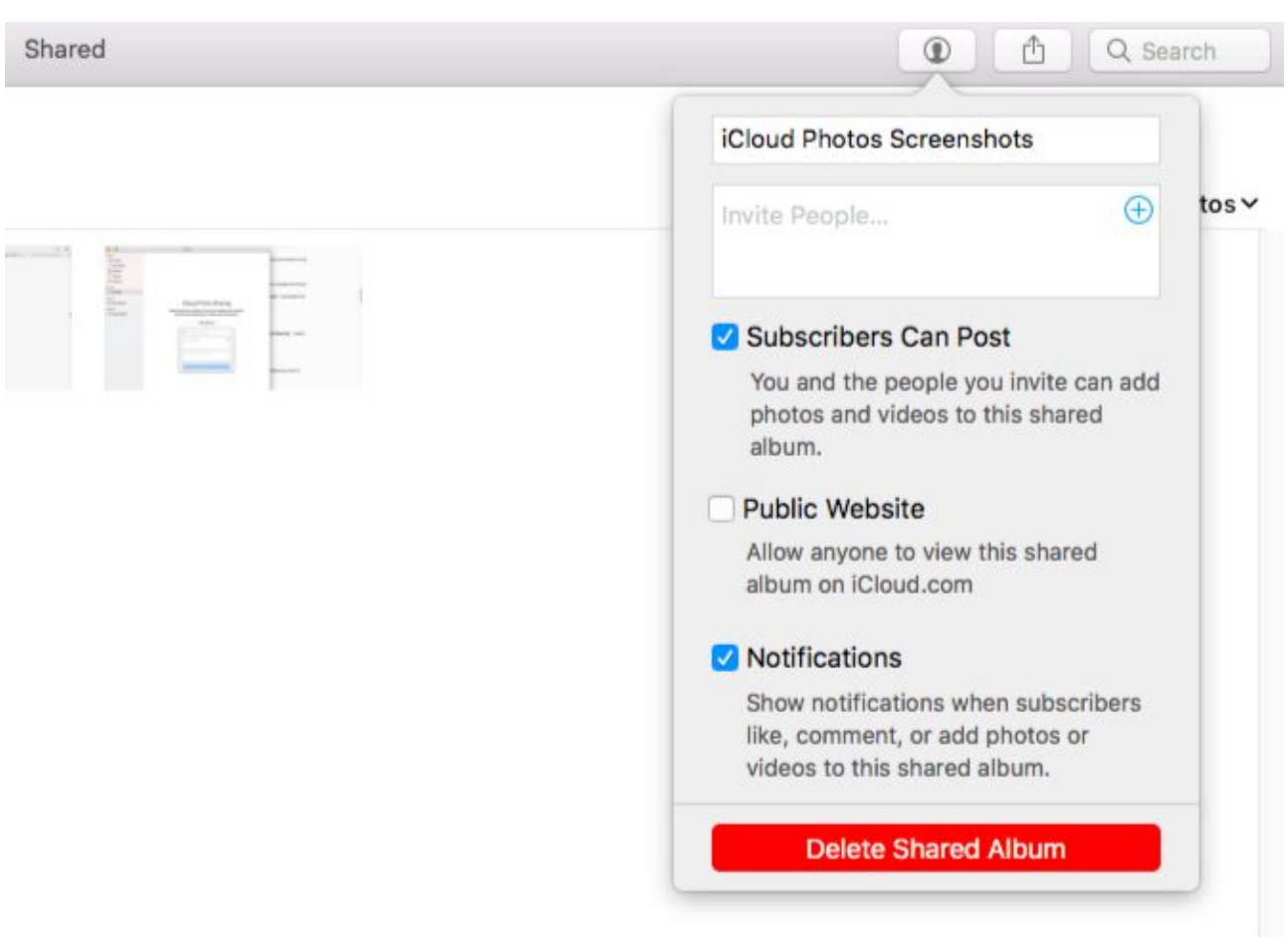

#### <span id="page-9-0"></span>The Ins and Outs of Shared Albums

Album invitees can download shared videos and photos to their own library. You can invite people to a shared album using iCloud contact information, like an iMessage phone number or iCloud email address. Of course, you don't have to type in this information, because the Photos app allows you to pick contacts directly from the Contacts app.

**Can you share albums with non-iCloud users?** Yes, but only if you turn the album into a "public website" accessible on icloud.com. That's easy to do!

On your Mac, from the sidebar in Photos, select the shared album you would like to allow anyone to view. Next, click on the **People** button in the toolbar and then check the box for **Public Website** in the fly-out options box that shows up.

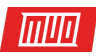

On iOS devices, you'll find the **Public Website** option under the album's **People** tab.

By default, album subscribers can add photos and videos to the shared album. Also, you'll receive notifications when there's any activity on one of your shared albums. You can tweak these settings from the same location where you enable the **Public Website**setting.

If you have **[set up Family Sharing](https://www.makeuseof.com/tag/set-family-sharing-share-apps-music-itunes-purchases/)**, look for the **Family** album in the **Shared** section. That's where you can share and view photos limited to your Family Sharing circle of members.

**Can't see your shared albums listed on iCloud.com?** Don't worry; that's how it's supposed to work. Shared albums are viewable via their unique web addresses, but not from your iCloud account itself.

#### <span id="page-10-0"></span>How to Download Photos from iCloud

Let's say you want to save your photos and videos from iCloud to an external hard drive. Or **[you](https://www.makeuseof.com/tag/should-google-photos-iphone/)  [might be thinking of using Google Photos](https://www.makeuseof.com/tag/should-google-photos-iphone/)** or another backup service. In such cases you'll need to know how to get your hands on your iCloud photos first.

#### <span id="page-10-1"></span>On a Mac

**[macOS stores your Photos in a low-key Finder folder](https://www.makeuseof.com/tag/macos-photos-books-music-files/)**, which means you can copy them directly from this location. They're sorted into date-based folders and subfolders, which may not be ideal for backups.

A better way to download photos on Mac is via the Photos app. Open it, select the photos you want to save, and drag them out to a Finder folder of your choice.

You can also use the menu option **File > Export > Export [X] Photos**. This allows you to choose a file format for download. If you're happy to download them as is, click on **File > Export > Export Unmodified Original for [X] Photos**.

To select a bunch of photos at once, select the first one in the set and **Shift**-click on the last one in the set. You can **Cmd**-click on stray photos to grab them one at a time. If you would like to select all the photos in an album, hit **Cmd + A**.

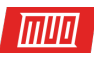

#### <span id="page-11-0"></span>From iCloud.com

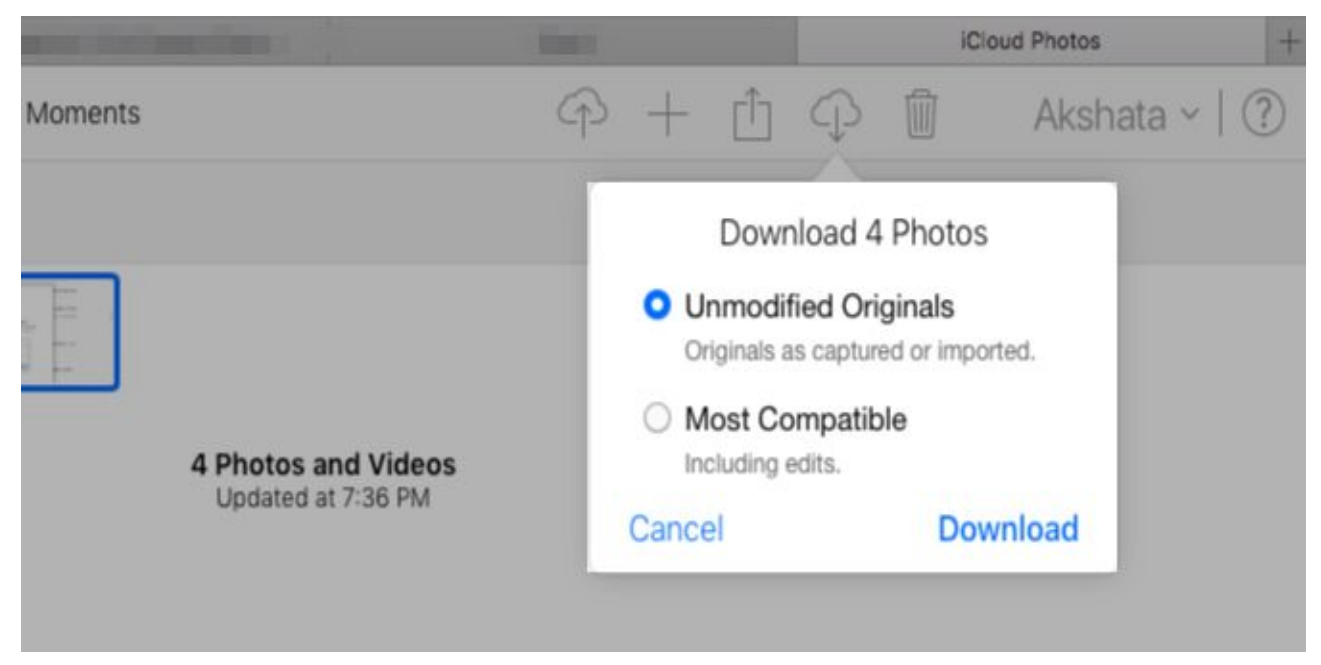

Select a bunch of photos and click on the **Download selected items** toolbar button. Want to download optimized images (including edits) instead of the unmodified originals? Hover over the toolbar button instead of clicking on it. Then, click on the tiny **down arrow** that appears and select the **Most Compatible** option before you download.

Unfortunately, the shortcuts **Shift**-click and **Cmd + A** won't work on iCloud.com. Only **Cmd**clicking works for multiple selections, which is why the iCloud method becomes tedious when you have many photos to download.

Here's a somewhat quirky workaround for this problem. Click on **Photos** in the sidebar to sort photos by date. Hover on a photo in any set and click on the **Plus** button that shows up on the far right. Doing so selects all photos in that set. Of course, this alternative is still cumbersome, if only less so.

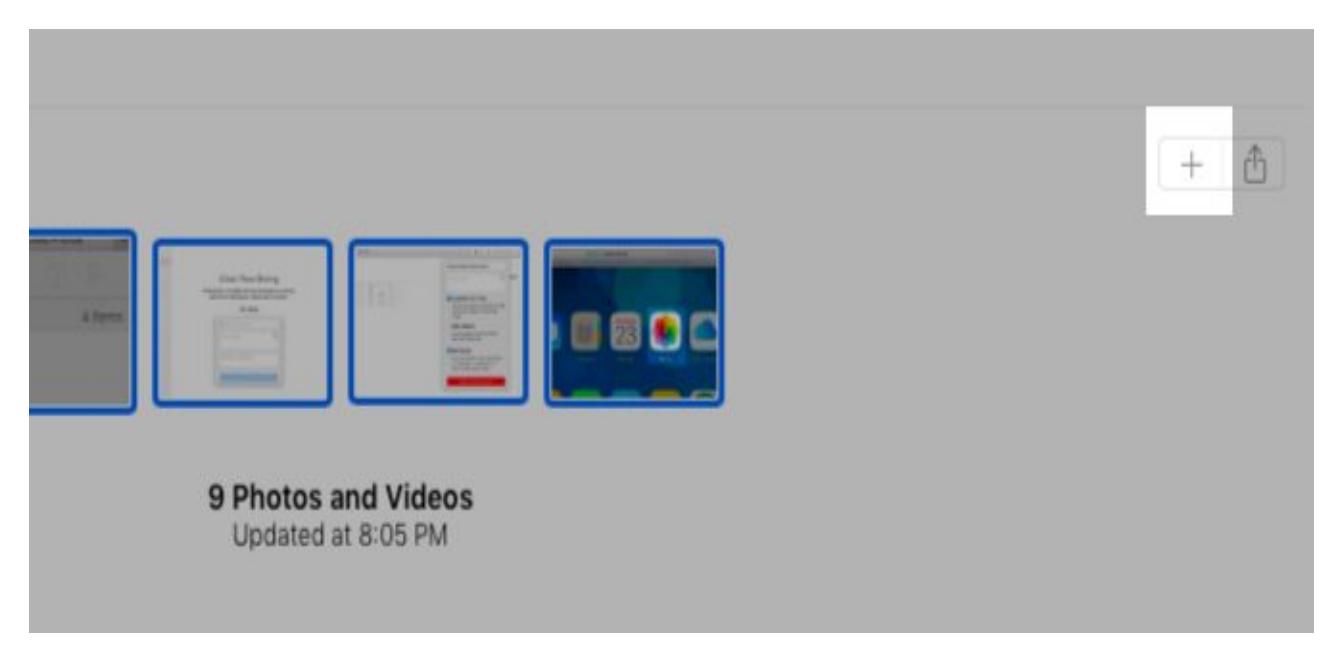

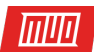

#### <span id="page-12-0"></span>On an iPhone/iPad

Select **Download and Keep Originals** under **Settings > [Your Name] > iCloud > Photos**. Eventually your photo library will get the full-resolution versions of all photos. You can copy them to your Mac using iTunes or straightaway to an external hard drive using the Image Capture app on macOS.

If you always want to transfer originals, you'll need to make a small tweak first. Visit **Settings > Photos > Transfer to Mac or PC** on your iPhone and switch from **Automatic** to **Keep Originals**.

You can also save photos to the Files app on your phone. To do that, first select the photos you want to save and tap the **Share** button in the toolbar. Then swipe through the bottom row of icons and choose **Save to Files** within it.

#### <span id="page-12-1"></span>On a Windows PC

The method to download photos from iCloud to your Windows PC is similar to that for Mac. But here, you'll have to **Ctrl**-click instead of **Cmd**-click to select multiple photos.

Of course, if you have the **[iCloud app for Windows](https://support.apple.com/en-us/HT204283)** installed, you can download all photos and videos at once. To get started, navigate to iCloud Photos in File Explorer and click on **Download photos and videos**. You'll also find an **Upload photos and videos** link there if you want to move photos to the cloud.

### <span id="page-12-2"></span>How to Delete Photos from iCloud

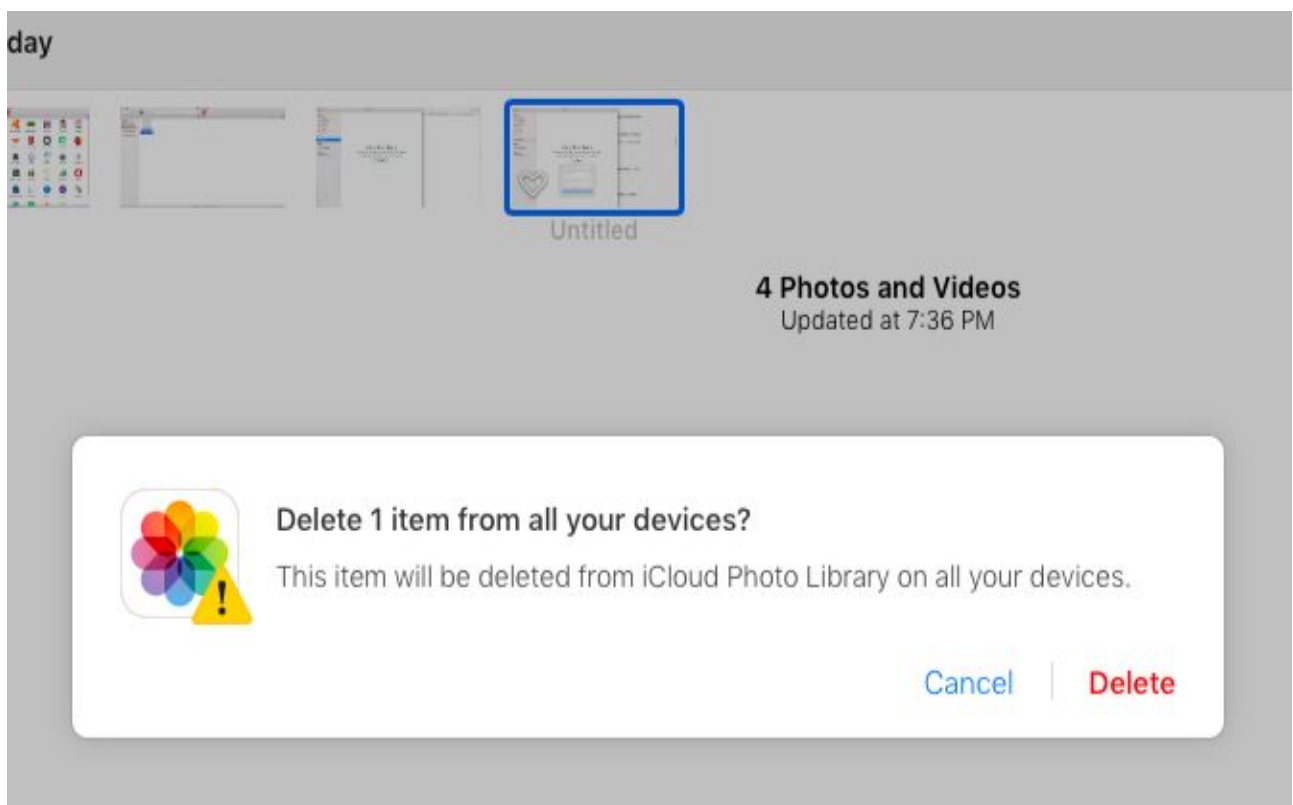

Deleting your iCloud photos is pretty straightforward if you're viewing them on your Mac. Select the whole bunch and from the context menu or right-click menu, select **Delete [X] Photos**.

InIIIn

On your iPhone/iPad, select the photos and tap on the **trash can** icon in the bottom bar. You can tap and drag across a bunch of photos to select them all. Start by selecting the photo at the top-left. You also have a **Select All** option within albums to delete photos in bulk.

To delete a photo on iCloud.com, select it and hit the **Delete** toolbar button. Again, it's annoying that there's no easy way to select multiple photos. **Cmd**-clicking is fine if you have only a few photos to select. But if you have pages and pages of photos to get through, this will take too long. Deleting photos on your desktop is the easier solution.

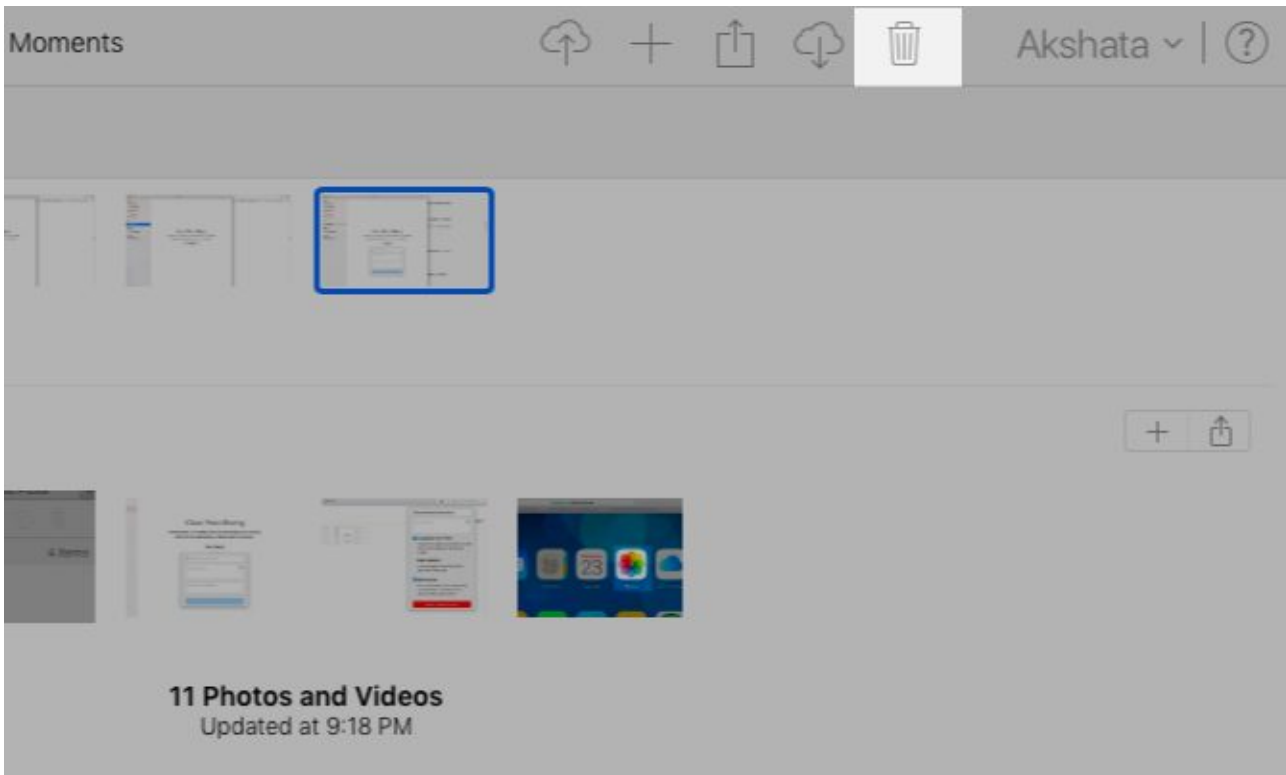

In all three instances above, you should see some variant of this message before you confirm deletion:

#### **This photo will be deleted from your iCloud Photo Library on all your devices.**

That's a surefire way to tell that the photos are gone from your iCloud-connected devices and your iCloud account. (Of course, copies of photos you want deleted might still be floating around if you have sent them to someone via chat, email, etc.)

Deleted photos end up in the **Recently Deleted** folder. You can recover them from this location within 30 days of deletion.

If you don't want to wait that long, you can manually delete them for good with the **Delete All** option in the **Recently Deleted** folder. You also have a **Recover** option in this section, just in case you change your mind and want any or all photos back within the recovery period.

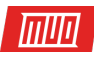

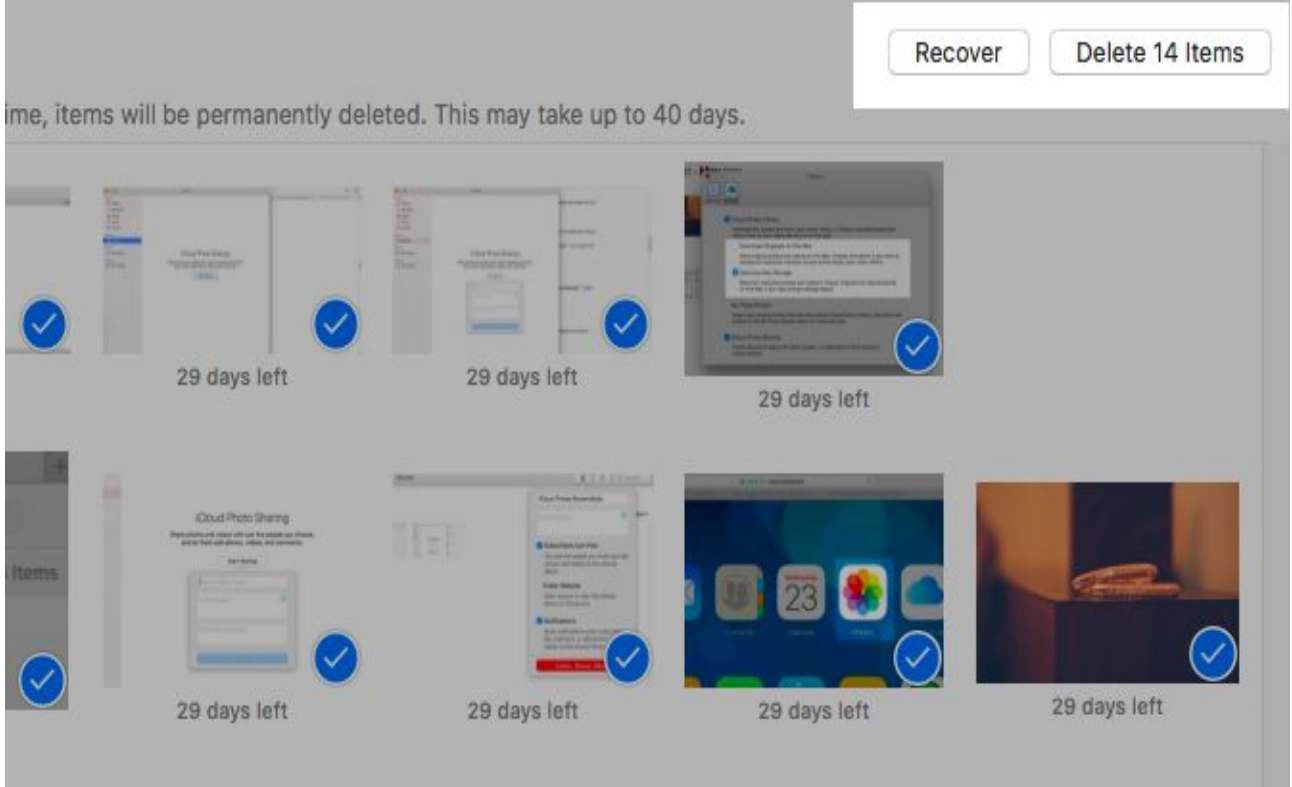

#### <span id="page-14-0"></span>Turn Off iCloud Photo Library

Want to delete photos from your phone without deleting them from iCloud? You can do that only if you turn off iCloud Photo Library.

If you go down that route, you can pick the **Remove from iPhone** option before you confirm that you want to turn off the feature. Choose **Download Photos & Videos** if you want a copy of your library on your iPhone.

Remember, turning off iCloud Photo Library is not the proper way to delete photos from iCloud. It's ineffective, because disabling cloud sync on a device takes the photos off that device only. We have covered the correct way to take photos off iCloud above.

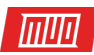

#### <span id="page-15-0"></span>Take Your Photos to the Cloud

While Apple Photos works from the get-go, it can take a while to understand the intricacies of iCloud Photo Library. **[iCloud sync issues](https://www.makeuseof.com/tag/icloud-sync-problems-x-fixes-common-cloud-storage-issues/)** can trip you up, and you should know **[how to fix](https://www.makeuseof.com/tag/common-icloud-problems/)  [common iCloud problems](https://www.makeuseof.com/tag/common-icloud-problems/)**. Make sure to read Apple's detailed prompts every step of the way to understand what's going on and avoid media mishaps.

#### Read more stories like this at

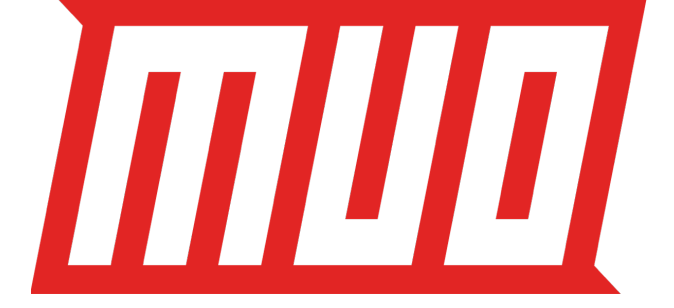